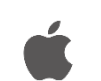

## **Office Standard 2021 for Mac のインストール手順**

## <mark>∕ |</mark>∖注意事項

- 本ソフトウェアは研究室や部局等で**複数人の利用者で共有する端末にのみ**インストール可能で す。個人で利用する端末は Office 365 をご利用ください。
- **Office を1台の PC に2つインストールすることはできません**。本ソフトウェアをインストー ルする場合は、既存の Office 製品(Office 2019for Mac 等)をアンインストールしてから実施し てください。なお,既存の Office 製品をアンインストールする際は,必ず購入製品のマニュア ルなどで復元方法を確認してから行うようにしてください。
- 利用開始には**認証プログラムによるライセンス認証が必要**です。
- $\bullet\bullet\bullet$  $\langle \rangle$  Office2021 品 ◇ **霊** → 白 ◇ ⊕ →  $\alpha$ よく使う項目 4 ダウンロード □ デスクトップ □ 書類 Office2021\_mac pffice2021\_Win\_ Office2021\_Win\_ 32bit 64bit 人 アプリケーション 場所 △ Office2021  $\triangleq$
- 1)Office インストール用 USB メモリ内の「**Office2021\_mac**」フォルダを開きます。

2) 該当フォルダ内の「Microsoft\_365\_and\_…\_Installer.pkg」パッケージを実行します。

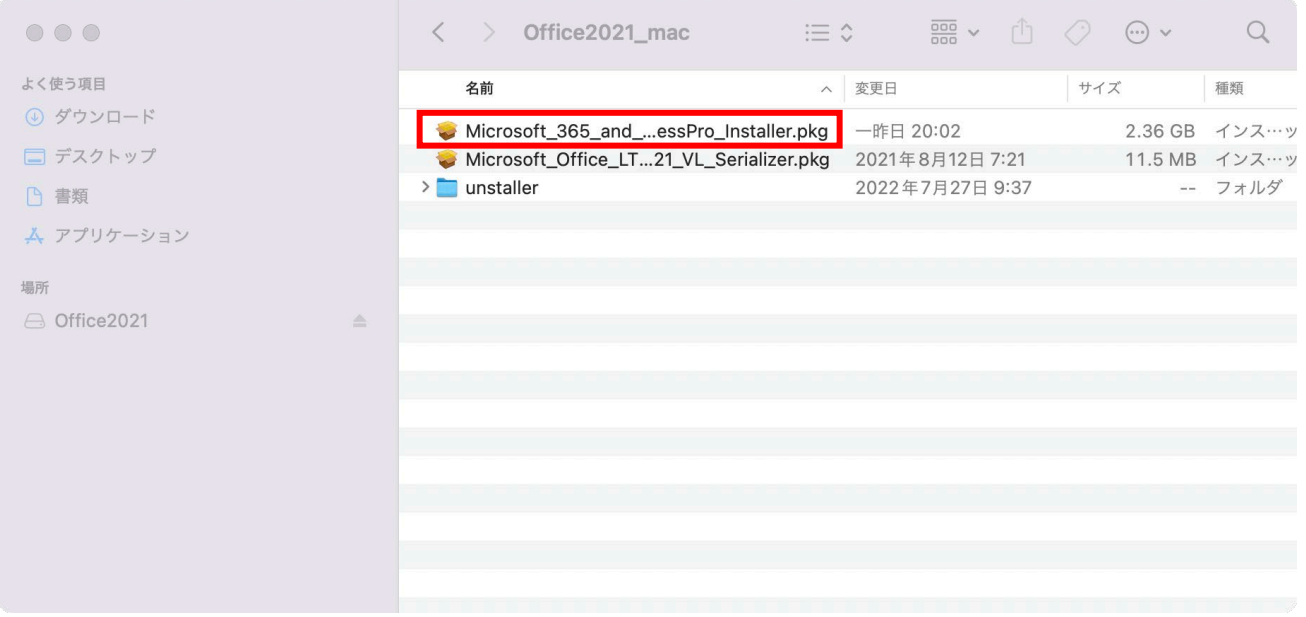

3) Office のインストーラが起動するので画面の手順に従い、インストールします。

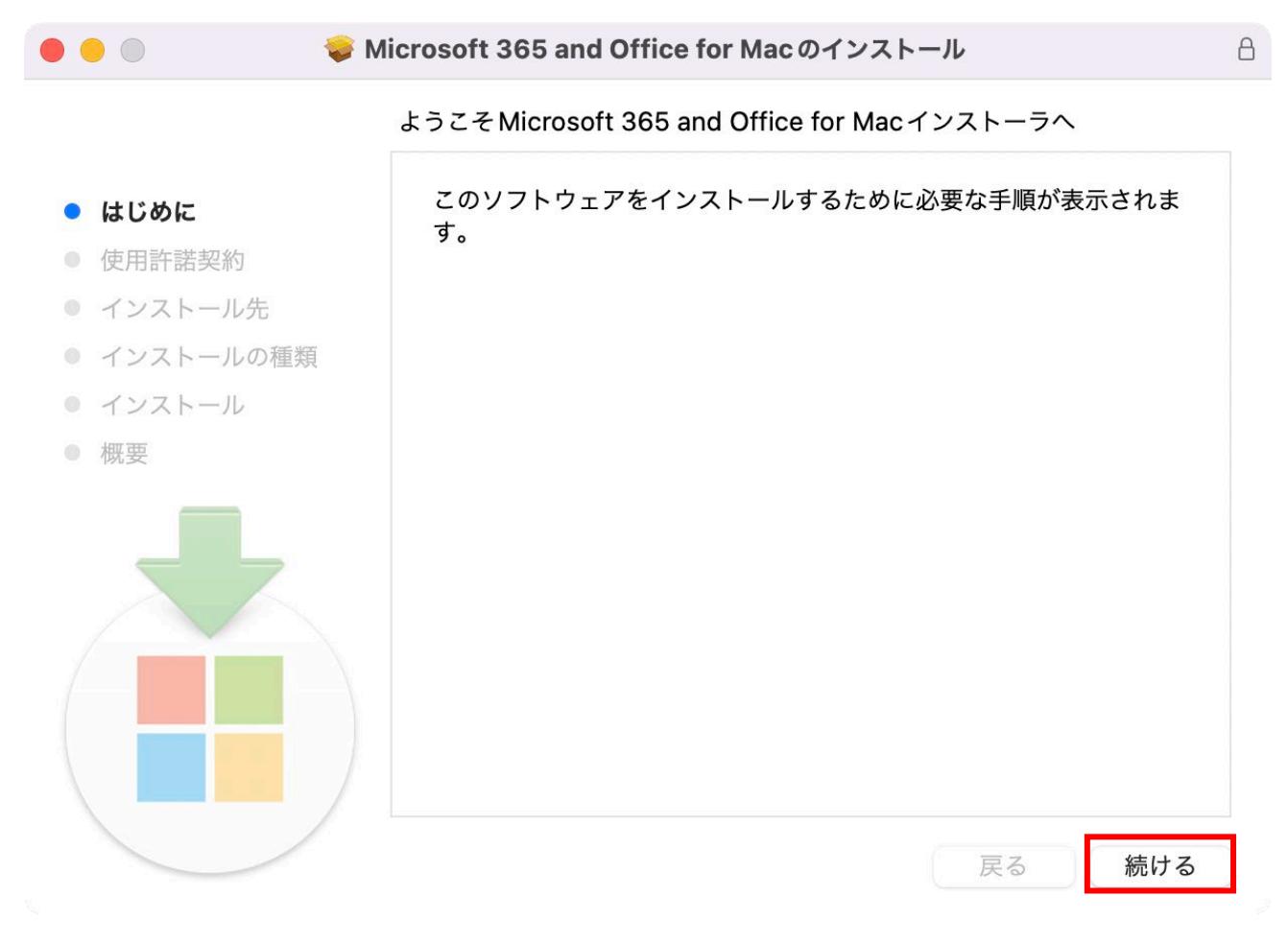

4)正常にインストールが完了すると以下の画面が表示されるので,「**閉じる**」をクリックします。

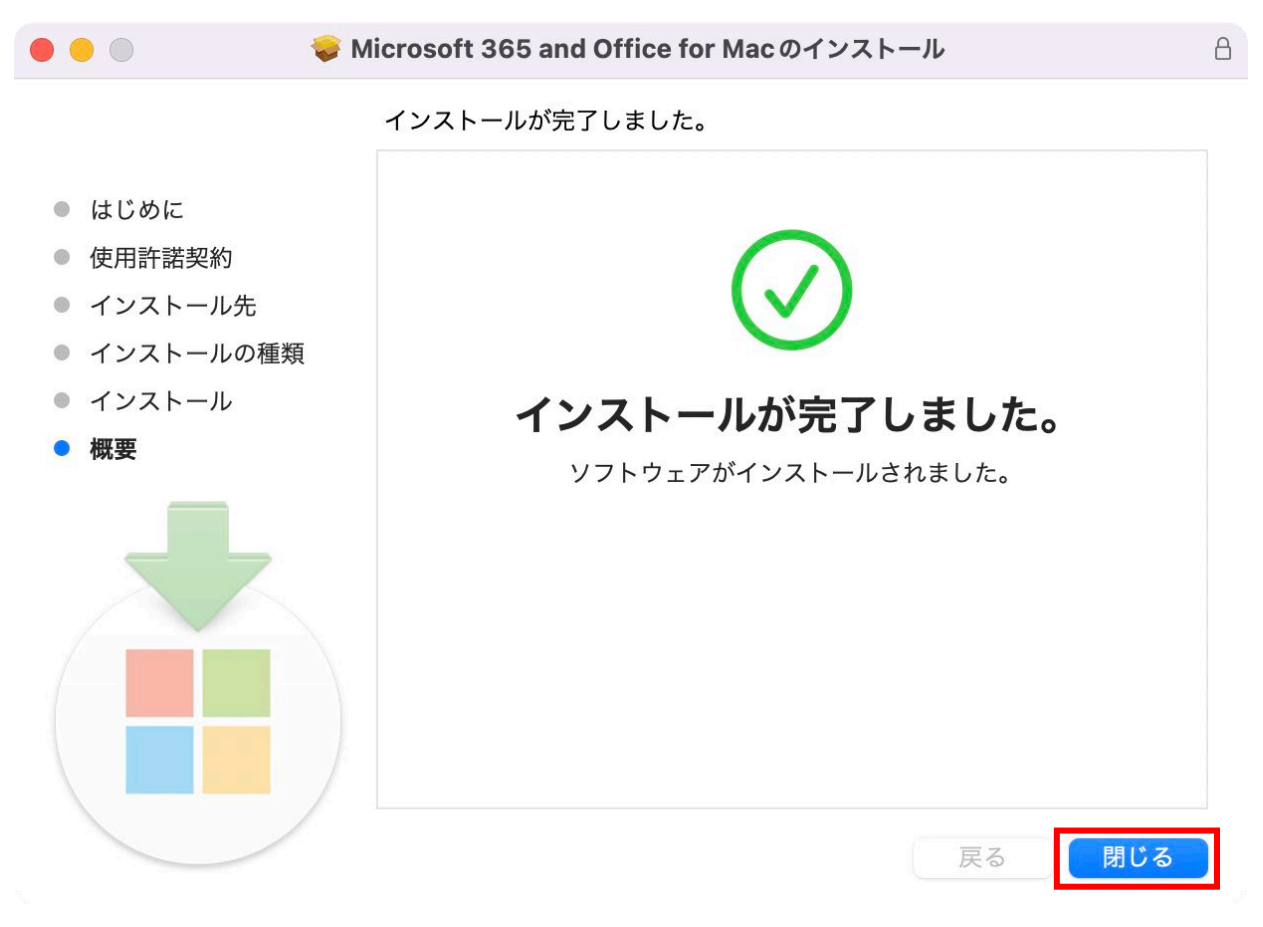

5)次にライセンス認証を行います。該当フォルダ内の「**Microsoft\_Office…2021\_VL\_Serializer.pkg**」 パッケージを実行します。

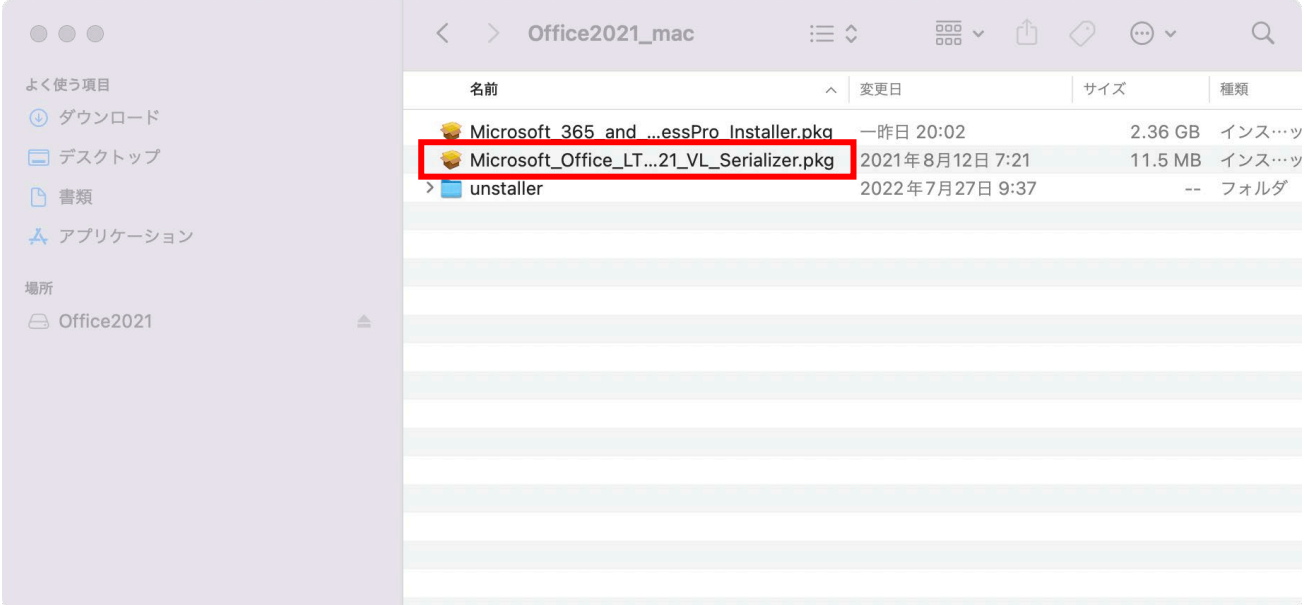

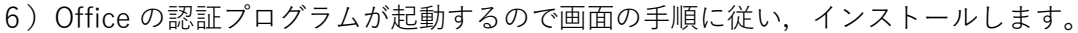

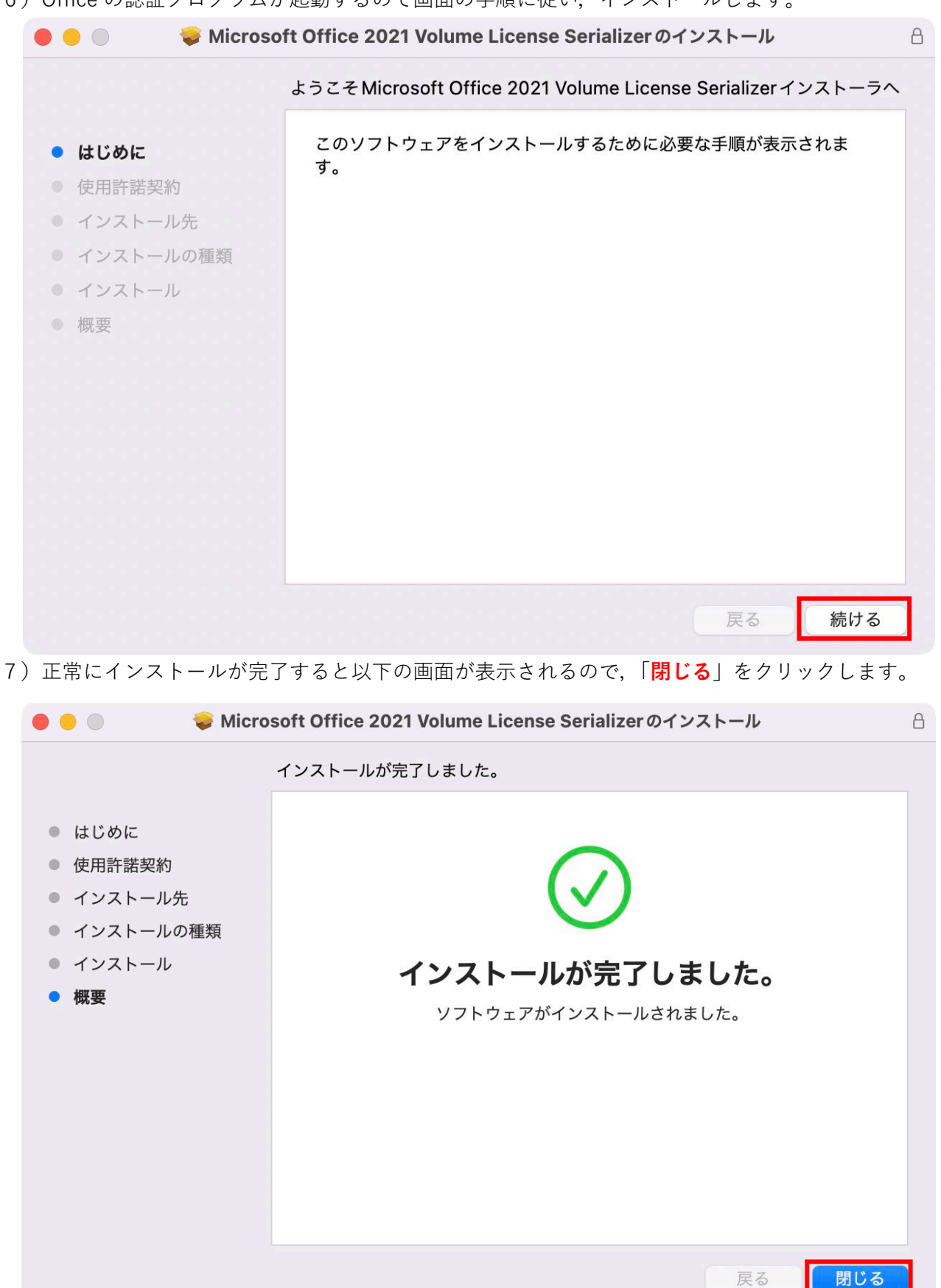

8)Office のアプリを開くと,以下の画面が出るので,「**サインインをスキップ**」を押します。

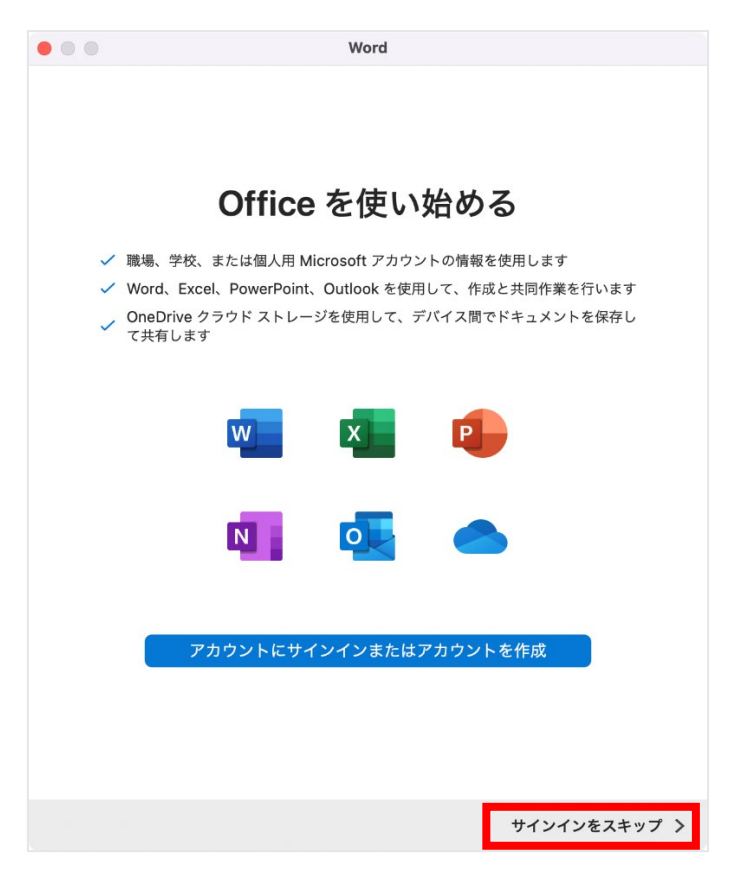

9)以下の画面が出るので,「今すぐ○○を使ってみる」を押します。

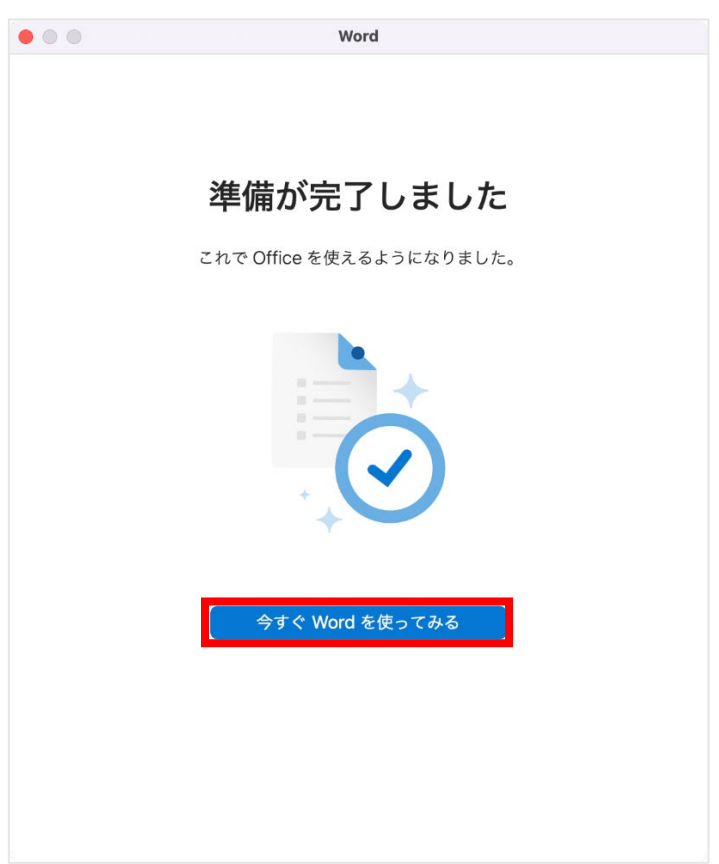

10) Office アプリメニューの「バージョン情報」でライセンス欄に「**Office LTSC Standard for Mac 2021**」と表示されていればライセンス認証の手続きは完了です。

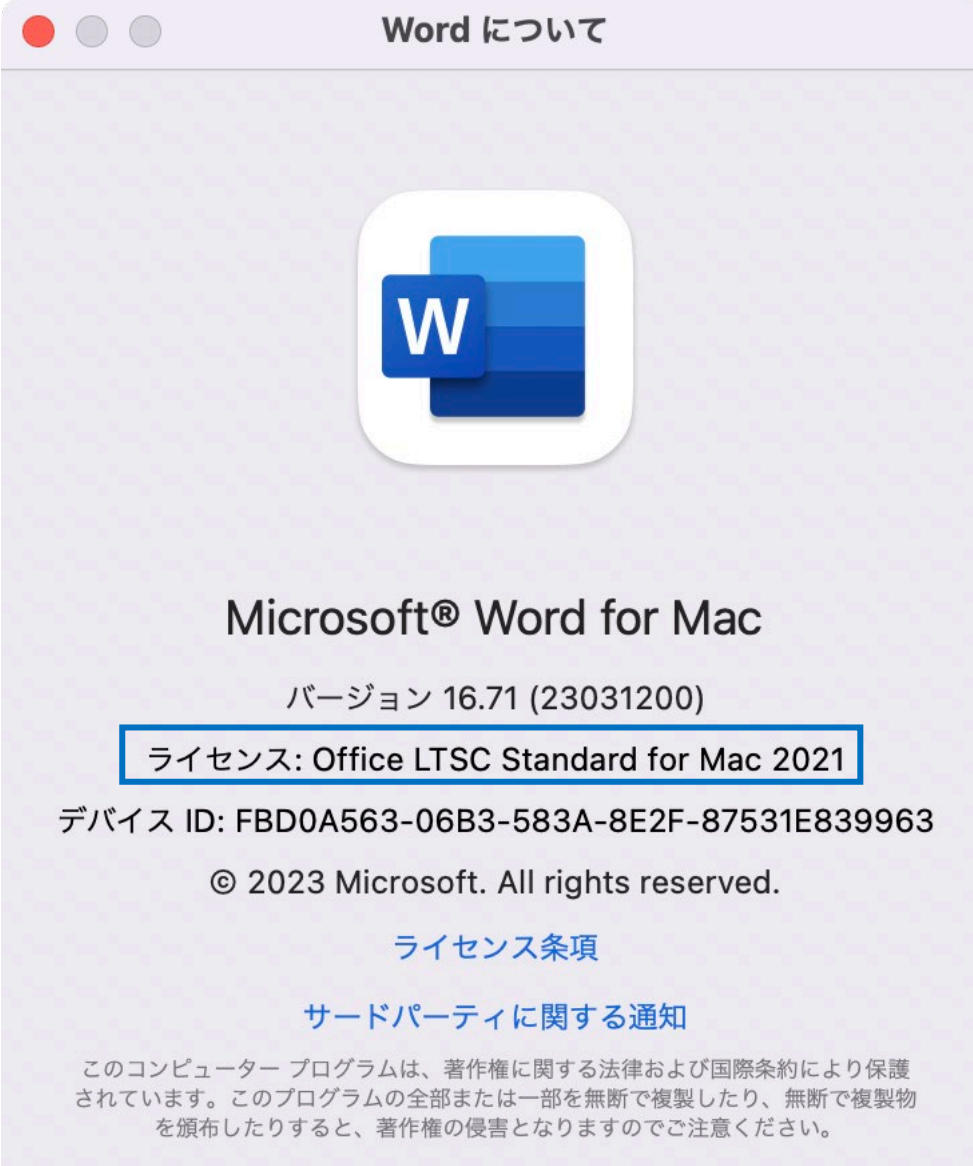

手順は以上です